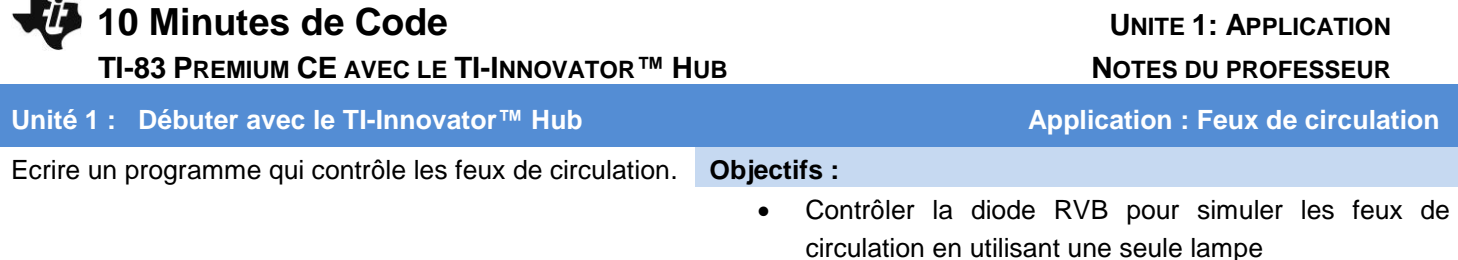

• Créer une séquence d'instructions avec des contrôles de synchronisation appropriés

Votre travail consiste à écrire un programme qui contrôle un feu de circulation. La lumière sera simulée en utilisant la couleur de DEL sur le Hub TI-Innovator ™.

La DEL de couleur doit passer du vert au jaune au rouge et du rouge au jaune au vert. Vous fixerez la temporisation.

Votre programme aura une séquence d'instructions qui simulent le changement du rouge au vert au jaune au rouge. Une structure de contrôle de séquence dans la programmation est un ensemble d'états qui sont traités l'un après l'autre, de haut en bas, sans interruption.

## **Utiliser** *Disp* **et** *Pause*

La commande **Disp** affiche un message sur l'écran d'accueil de la calculatrice. Cela peut être utilisé pour afficher la valeur d'une variable, par exemple **Disp X**, ou bien afficher une chaîne de caractère comme montré sur l'écran de droite. Vous pouvez localiser l'instruction **Disp** en appuyant sur la touche  $\boxed{p\text{rgm}}$  puis  $\boxed{\bullet}$  jusqu'au menu **E/S** puis sélectionner **Disp**.

La commande **Pause** affiche aussi un message mais arrête la calculatrice en cessant de traiter toutes les autres instructions jusqu'à ce que l'utilisateur appuie sur *Entrer*. Vous pouvez trouver Pause en appuyant sur **prgm** et en sélectionnant 8: **Pause**.

## **Créer un titre à l'écran**

- 1. Commencer un nouveau programme et le nommer APPLIC1.
- 2. Ajouter une instruction **Effécran** à partir du menu **prgm E/S**.
- 3. Ajouter **Disp** en appuyant sur p puis utiliser les touches de direction pour atteindre le menu **E/S** et sélectionner **3: Disp**.
- 4. Entre guillemets ajouter un titre pour l'écran du programme.
- 5. Ajouter la commande **Pause** en appuyant sur p et en choisissant **8: Pause**
- 6. Entre guillemets, ajouter le texte, appuyer sur **entrer** comme montré sur l'écran de droite.

**Conseil à l'enseignant :** Pour quelles raisons, les feux de circulation ont toujours trois couleurs ? Tout simplement afin d'aider les personnes Daltoniennes à se repérer. La couleur verte est toujours placée en bas ou à droite du feu.

Ce document est mis à disposition sous licence Creative Commons

<http://creativecommons.org/licenses/by-nc-sa/2.0/fr/>

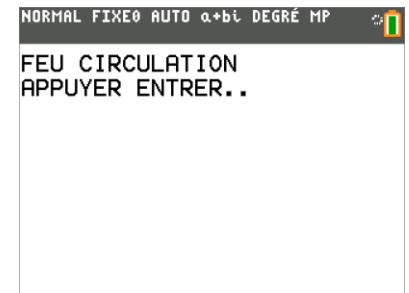

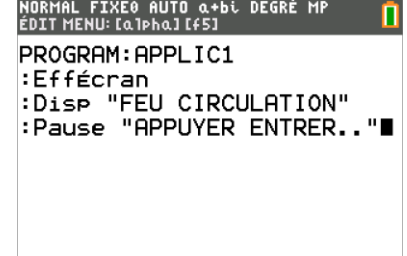

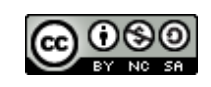

# **10 Minutes de Code <sup>U</sup>NITE 1: <sup>A</sup>PPLICATION TI-83 PREMIUM CE AVEC LE TI-INNOVATOR™ HUB NOTES DU PROFESSEUR**

### **Mise au point des couleurs**

Tout d'abord nous avons mis la couleur au rouge en définissant les valeurs RVB à 255, 0, 0.

Dans cet exemple, sur l'écran de droite, nous utilisons la commande **Wait** afin de demander à la calculatrice d'attendre 5 secondes avant d'envoyer une nouvelle instruction au Hub TI-Innovator. La couleur rouge devrait persister Durant ce temps. Votre travail consiste à ajouter les instructions nécessaires afin de réaliser le vert, puis le jaune, puis le rouge à nouveau.

**Conseil à l'enseignant : Les valeurs RVB pour le jaune sont** : 255, 255, 0.

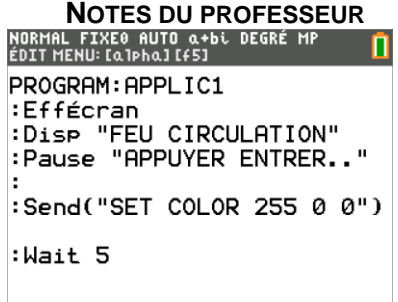

Ce document est mis à disposition sous licence Creative Commons

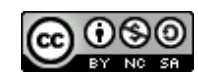

<http://creativecommons.org/licenses/by-nc-sa/2.0/fr/>